# Template:Rms manual management device submenu add device

To add a new device(s) to RMS, go to the RMS web page, Left sidebar panel, (**Management** → **Devices**) and click on **Devices** submenu.

Scroll your mouse pointer to the Top control **Device** menu and select **Add device** (Device  $\rightarrow$  Add device).

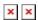

Watch a Youtube tutorial:

### Step by step instructions

Alternatively read these step by step instructions to learn how to add new device(s).

- 1. Make sure your device has an Internet connection.
- 2. Follow the directions above to locate the correct menu item.
- 3. Leave the **Automatically enable monitoring service** checked.
- 4. In the **Company** field, select your company.
- 5. Choose the device's type (RUT or TRB).
- 6. Type a custom Name for your device
- 7. Enter the device's serial number\*, LAN MAC Address\* (IMEI\* for TRB).
- 8. Click **Submit** button to add a new device(s).
- 9. Wait for about a minute for the system to finish adding the device(s). You will know the process is finished when the word "Done" appears under the Status field.
- 10. After closing the pop-up window, you will see the newly added device(s) a the top of the device table.

### **Important!**

- Click the plus  $(\stackrel{\square}{\mathbf{x}})$  symbol to add more than one device.
- Enable auto crediting checkmark if checked, a credit will automatically be assigned to the added device (if there are credits available).
- You can close the pop-up window earlier if you wish.
- When the status circle turns green, the system will have finished adding the device to RMS.

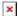

#### Locating serial, MAC, IMEI

You can find the serial number, LAN MAC address, IMEI on the device or in the **WebUI**. For RUTX11 **Services**  $\rightarrow$  **Cloud Solutions**  $\rightarrow$  **RMS** or check for more information <u>RUTX11 RMS page in Cloud Solutions</u>. And for example, for RUT955, go to the **System**  $\rightarrow$  **Administration**  $\rightarrow$  **RMS** or visit <u>RUT955 RMS page in Administration</u> for more information.

Important! Make sure you are using the LAN MAC address when adding a device to RMS.

## **RMS WebUI settings**

Although Teltonika devices have RMS service enabled by default, but make sure to set the **Connection type** field to the **Enabled** on the device(s) that you are trying to add. For RUTX11, you can do that from **Services**  $\rightarrow$  **Cloud Solutions**  $\rightarrow$  **RMS** and for RUT955 from the **System**  $\rightarrow$  **Administration**  $\rightarrow$  **RMS**.

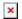